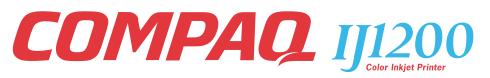

# User's Guide for Windows 95 and Windows 98

#### First Edition: 2000

#### The information in this guide is subject to change without notice.

COMPAQ COMPUTER CORPORATION SHALL NOT BE LIABLE FOR TECHNICAL OR EDITORIAL ERRORS OR OMISSIONS CONTAINED HEREIN; NOR FOR INCIDENTAL OR CONSEQUENTIAL DAM-AGES RESULTING FROM THE FURNISHING, PERFORMANCE, OR USE OF THIS MATERIAL.

This guide contains information protected by copyright. No part of this guide may be photocopied or reproduced in any form without prior written consent from Compaq Computer Corporation.

Compaq and Presario are registered in the U.S. Patent and Trademark office.

Microsoft, MS-DOS, and Windows are registered trademarks of the Microsoft Corporation.

#### © Copyright 2000 Compaq Computer Corporation. All rights reserved.

PCL<sup>®</sup> is a registered trademark of the Hewlett-Packard Company. PCL 3 is Hewlett-Packard Company's designation of a set of printer commands (language) and functions included in its printer products. This printer is intended by Compaq Corporation to be compatible with the PCL 3 language. This means the printer recognizes PCL 3 commands used in various application programs, and that the printer emulates the functions corresponding to the commands.

The software described in this guide is furnished under a license agreement or nondisclosure agreement. The software may be used or copied only in accordance with the terms of the agreement.

Product names mentioned herein may be trademarks and/or registered trademarks of their respective companies.

### UNITED STATES GOVERNMENT RESTRICTED RIGHTS

This software and documentation are provided with RESTRICTED RIGHTS. Use, duplication or disclosure by the Government is subject to restrictions as set forth in subparagraph (c)(1)(ii) of the Rights in Technical Data and Computer Software clause at DFARS 252.227-7013 and in applicable FAR provisions: Compaq Computer Corporation, Houston, TX 77070.

# Contents

Steps to basic printing 1

Step 1: Load the paper 2

Step 2: Customize the printer settings 5

Step 3: Print your document 8

### Printing beyond the basics 9

Printing on both sides of a sheet of paper 9

Printing handouts 12

Printing booklets 15

Printing posters 18

### Maintaining your printer 21

Using the Control Program 21 Installing or replacing print cartridges 22 Improving print quality 24 Preserving print cartridges 26

### Troubleshooting 27

Printer prints slowly or doesn't print 27

Paper misfeeds or jams 30

Document prints with mistakes or poor quality 32

Problems with transparencies, photos, or envelopes 34

Error messages and flashing lights 35

### Appendix 37

Installing printer software 37 Uninstalling printer software 38 Printing from DOS 38 Notices 38 Energy star 39 Power supply replacement 39 Safety information 39

### Index 41

# Steps to basic printing

•

This book describes how to use your printer with Windows 95 and Windows 98.

To view the online User's Guide for Windows NT 4.0 and Windows 2000, click the **User's Guide** button on the Printer Software CD for Windows.

Basic printing is as easy as:

- **1** Load the paper (see page 2).
- **2** Customize the printer settings (see page 5).
- **3** Print your document (see page 8).

# Step 1: Load the paper

You can load up to 100 sheets of paper (depending on thickness).

**1** Place the paper against the right side of the sheet feeder, with the print side facing you.

**Note:** Make sure you do not force the paper into the sheet feeder when you load it. For example, letter or A4 size paper should extend above the top of the paper support

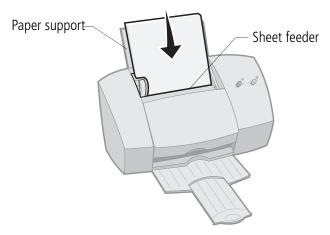

**2** Squeeze the release tab and the paper guide together and slide the paper guide to the edge of the paper.

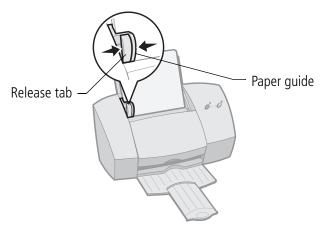

# Loading specialty papers

Follow these guidelines when loading specialty papers:

| Load up to:                                                        | Make sure:                                                                                                    |  |
|--------------------------------------------------------------------|----------------------------------------------------------------------------------------------------|--|
| 10 envelopes                                                       | <ul> <li>the print side is facing you.</li> <li>the envelopes are loaded vertically against the right side of the sheet feeder.</li> <li>the stamp location is in the upper left corner.</li> <li>the paper guide is against the edge of the envelopes.</li> </ul> |  |
| 10 greeting cards,<br>index cards,<br>postcards, or<br>photo cards | <ul> <li>the print side is facing you.</li> <li>the cards are loaded vertically against the right side of the sheet feeder.</li> <li>the paper guide is against the edge of the cards.</li> </ul>                                                                  |  |
| 25 sheets of photo paper                                           | <ul><li> the glossy or coated side is facing you.</li><li> the paper guide is against the edge of the photo paper.</li></ul>                                                                                                    |  |
| 20 sheets of banner<br>paper                                       | <ul> <li>you place the paper<br/>behind the printer,<br/>and then bring the<br/>unattached edge of<br/>the first page over the<br/>top of the printer, and<br/>into the sheet feeder.</li> <li>the paper guide is against the edge of the<br/>paper.</li> </ul>    |  |
|                                                                    | <b>Note:</b> Make sure you select <b>Banner</b> or <b>Banner A4</b> paper size in the Printer Properties.                                                                                                    |  |

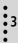

| Load up to:                        | Make sure:                                                                                                    |
|------------------------------------|----------------------------------------------------------------------------------------------------|
| 10 transparencies                  | <ul> <li>the rough sides of the transparencies are facing you (smooth side down).</li> <li>the paper guide is against the edge of the transparencies.</li> </ul>                                                                                                    |
| 100 sheets of<br>custom size paper | <ul> <li>the print side is facing you.</li> <li>your paper size fits within these dimensions: <ul> <li>Width:</li> <li>76 mm to 216 mm</li> <li>3.0 in. to 8.5 in.</li> <li>Length:</li> <li>127 mm to 432 mm</li> <li>5.0 in. to 17.0 in.</li> </ul> </li> <li>the paper guide is against the side of the paper.</li> </ul> |
| 25 iron-on transfers               | <ul> <li>you follow the instructions on the packaging to<br/>load the iron-on transfers.</li> <li>the paper guide is against the side of the iron-<br/>on transfers.</li> </ul>                                                                                                    |

# Step 2: Customize the printer settings

Your printer software includes several applications that let you perform printing tasks. One of these applications is called **Printer Properties**.

The Printer Properties has four tabs: **Job Finishing**, **Paper**, **Document/Quality**, and **Advanced**. Each tab has settings for operating your printer and its software.

# Opening the Printer Properties from an application

You can open the Printer Properties from almost every application. This lets you change printer settings ONLY for the documents you are currently creating in the application.

- **1** Open the application's **File** menu.
- 2 Choose Print (or Printer) Setup.
- 3 In the Printer Setup dialog box, click the Properties,Option, or Setup button (depending on the application).

# **Opening the Printer Properties from Windows**

When you open the Printer Properties from Windows, the settings apply to ALL documents, unless you change them from the application.

- 1 From the **Start** menu, select **Settings**, and then select **Printers**.
- **2** From the Printers folder, right-click the printer icon for your printer.
- 3 Select Properties from the sidebar menu.

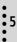

### Click the...

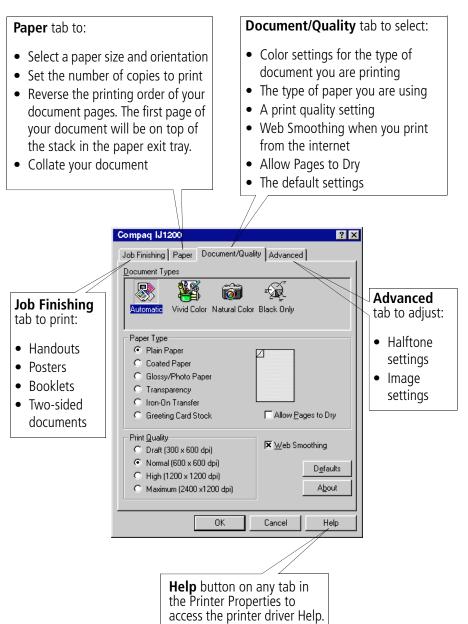

# Customizing printer settings for specialty papers

When your printer software was installed, the Printer Properties settings were set to the default settings. Use the default settings for printing most documents on plain paper. To change your printer settings for printing on specialty papers, use the following table.

| When you are printing on:                                       | Click this<br>Printer<br>Properties tab: | To make these selections:                                                                                                    |
|-----------------------------------------------------------------|------------------------------------------|----------------------------------------------------------------------------------------------------|
| Envelopes                                                       | Paper                                    | From the Paper Size area, scroll to select<br>the appropriate envelope size.<br><b>Note:</b> Your application may override the<br>envelope settings in Printer Properties.                                                                                                    |
| Greeting cards,<br>index cards,<br>postcards, or<br>photo cards | Paper<br>Document/Quality                | Select the appropriate Paper Size setting.<br>From the Paper Type area, select<br><b>Greeting Card Stock</b> .                                                                                                    |
| Photo papers,<br>glossy or coated<br>papers                     | Document/Quality                         | <ul> <li>From the Paper Type area, select</li> <li>Glossy/Photo Paper.</li> <li>Notes: <ul> <li>You can print quality photos with the black and color cartridge combination that came with your printer. However, for the best possible print quality, replace the black cartridge with a photo cartridge, part number 12A1990. For help, see page 22.</li> <li>When printing photos, remove each photo as it exits from the printer and allow it to dry before stacking.</li> </ul> </li> </ul> |
| Banner paper                                                    | Paper                                    | From the list of Paper Sizes, select <b>Banner</b> or <b>Banner A4</b> .                                                                                                    |

•7

| When you are printing on:   | Click this<br>Printer<br>Properties tab: | To make these selections:                                                                                                    |
|-----------------------------|------------------------------------------|----------------------------------------------------------------------------------------------------|
| Sheets of custom size paper | Paper                                    | <ul> <li>From the list of Paper Sizes, scroll to select <b>Custom</b>.</li> <li>Enter the dimensions for your custom paper size. For help, see page 4.</li> </ul>                                                                                                    |
| Iron-on transfers           | Document/Quality                         | From the Paper Type area, select <b>Iron-On</b><br><b>Transfer</b> .<br><b>Note:</b> Many software applications accept<br>iron-on transfers differently. We recom-<br>mend printing your document on plain<br>paper before printing it on an iron-on<br>transfer.                                                                                  |
| Transparencies              | Document/Quality                         | <ul> <li>From the Paper Type area, select<br/>Transparency.</li> <li>Select Normal (600 x 600 dpi),<br/>High (1200 x 1200 dpi), or<br/>Maximum (2400 x 1200 dpi) Print<br/>Quality.</li> <li>Note: When printing transparencies,<br/>remove each transparency as it exits from<br/>the printer and allow it to dry before<br/>stacking.</li> </ul> |

# Step 3: Print your document

- 1 From your application's **File** menu, click **Print**.
- 2 From the Print dialog box, click **OK** or **Print** (depending on the application).

# Printing beyond the basics

You can use your printer to print:

- on both sides of a sheet of paper (see the following section)
- handouts (see page 12)
- booklets (see page 15)
- posters (see page 18)

# Printing on both sides of a sheet of paper

•

Your Compaq printer lets you print on both sides of a sheet of paper. Besides saving paper, this feature is helpful when you want to print booklets or tablets.

# Step 1: Load the paper

Load up to 100 sheets of paper against the right side of the sheet feeder and slide the paper guide to the edge of the paper. For help, see page 2.

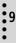

# Step 2: Customize the printer settings for your two-sided print job

- **1** Open the Printer Properties. For help, see page 5.
- **2** Select the page orientation and size:
  - a Click the Paper tab.
  - **b** Select the appropriate **Paper Size**.
  - c Select **Portrait** or **Landscape** orientation.
- **3** Customize the Printer Properties for two-sided printing:

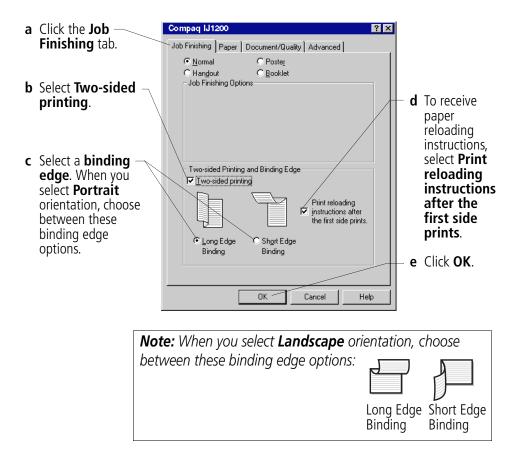

## Step 3: Print your two-sided document

- 1 From your application's **File** menu, select **Print**. The odd-numbered pages print first.
- 2 When the odd-numbered pages of your two-sided document are finished printing, your printer software prompts you to reload the paper.
  - a When the entire stack is finished printing, remove the stack.
  - **b** Flip the stack of paper.
  - c Insert the stack of paper and instruction page with the printed side facing **away** from you and the arrows pointing **down**.

**Note:** The direction of the arrows on your instruction page may be different than the

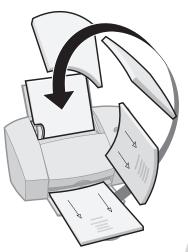

instruction page shown. Always insert the stack of paper and instruction page with the arrows pointing **down**.

3 Click OK.

The even-numbered pages print on the other side.

- **4** To return to single-sided printing:
  - a From the Job Finishing tab, make sure Two-sided printing is not selected.
  - **b** Click **OK**.

# **Printing handouts**

| <br> |
|------|
|      |
|      |
|      |
| <br> |
|      |
|      |
|      |
|      |
|      |

Four page images on a single sheet of paper

You can conserve paper by printing handouts or multiple page images on a single sheet of paper.

# Step 1: Load the paper

Load up to 100 sheets of paper against the right side of the sheet feeder and slide the paper guide to the edge of the paper. For help, see page 2.

# Step 2: Customize the printer settings for your handouts

You can print your handouts on one side of the paper, or on both sides of the paper.

- **1** Open the Printer Properties. For help, see page 5.
- **2** Select the page orientation for the page images:

**Note:** The page orientation you select in the **Paper** tab reflects the orientation of the page image and **not** the sheet of paper the page image prints on.

- a Click the Paper tab.
- **b** From the Orientation area, select **Portrait** or **Landscape**.
- **3** From the **Paper Size** area, select a paper size.

**4** Customize the settings in Printer Properties for printing handouts.

**Note:** The screen graphic changes as you make selections, showing how the printed page will look.

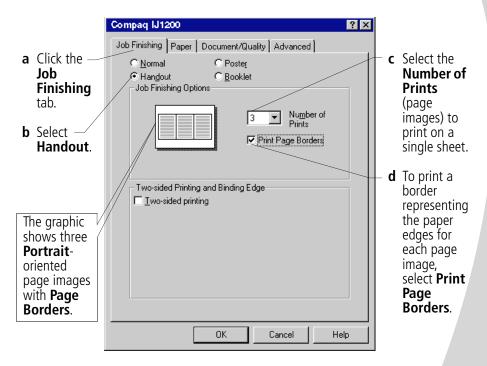

5 To print your handout on one side of the paper, click OK.

To print your handout on both sides of the paper:

- a Select Two-sided printing.
- **b** To receive paper reloading instructions, select **Print reloading instructions after the first side prints**.
- c Click Long Edge Binding or Short Edge Binding.
- d Click OK.

# Step 3: Print your handouts

- 1 From your application's **File** menu, select **Print**.
- 2 From the Print dialog box, click **OK** or **Print** (depending on the application).
  - If you formatted your handouts to print on one side of each page, go to step 5.
  - If you formatted your handouts for two-sided printing, continue with printing the second side of your handouts.
- **3** When the first side of all your handouts is finished printing, your printer software prompts you to reload the paper.
  - a When the entire stack is finished printing, remove the stack.
  - **b** Flip the stack of paper.
  - c Insert the stack of paper and instruction page with the printed side facing **away** from you and the arrows pointing **down**.

**Note:** The direction of the arrows on your instruction page may be different than the instruction page shown.

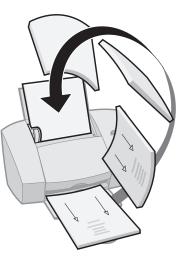

Always insert the stack of paper and instruction page with the arrows pointing **down**.

- 4 Click **OK**. The second side of all your handouts prints on the other side.
- **5** To return to normal printing:
  - **a** From the **Job Finishing** tab, select **Normal**.
  - b Click OK.

# **Printing booklets**

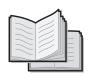

You can print and bundle your document together to make a booklet.

# Step 1: Load the paper

Load up to 100 sheets of paper against the right side of the sheet feeder and slide the paper guide to the edge of the paper. For help, see page 2.

# Step 2: Customize the printer settings for your booklet

**1** Select the correct settings in your software application:

- a Select **Portrait** page orientation.
- **b** Select from these paper sizes:
  - Statement
  - Letter
  - A4
  - A5
- **2** Open the Printer Properties. For help, see page 5.
- **3** Click the **Job Finishing** tab.
- 4 Select **Booklet**.
- **5** Select the number of **Sheets Per Bundle**.

### Notes:

- A **bundle** is any number of sheets of paper folded together. For help, see page 17.
- When printing with a heavier paper stock, select a smaller number of **Sheets Per Bundle** to allow for binding considerations.
- 6 To receive paper reloading instructions, click **Print** reloading instructions after the first side prints.
- 7 Click OK.

# Step 3: Print your booklet

- 1 From your application's File menu, select Print.
- 2 From the Print dialog box, click **OK** or **Print** (depending on the application).
- **3** When the first side of your booklet is finished printing, your printer software prompts you to reload the paper.
  - a When the entire stack is finished printing, remove the stack.
  - **b** Flip the stack of paper.
  - Insert the stack of paper and instruction page with the printed side facing away from you and the arrows pointing down.

**Note:** The direction of the arrows on your instruction page may be different than the instruction page shown.

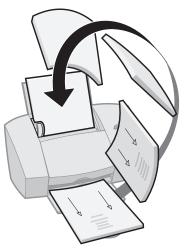

Always insert the stack of paper and instruction page with the arrows pointing **down**.

- **4** Click **OK**. The second side of your booklet prints on the other side.
- **5** To return to normal printing:
  - **a** From the **Job Finishing** tab, select **Normal**.
  - **b** Click **OK**.
- 6 Assemble your booklet. For help, see page 17.

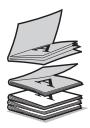

1

Five bundles stacked to form a booklet.

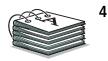

# Step 4: Build your booklet

Once your document prints, stack the bundles together and bind your booklet.

- Take the first bundle from the paper exit tray, fold it in half, and set it aside.
- **2** Take the next bundle, fold it in half, and stack it on top of the first bundle.
- **3** Stack the rest of your bundles, one on top of the other, until your booklet is complete.
  - Bind the bundles together to complete your booklet.

# **Printing posters**

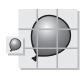

A single page enlarged to a nine page poster.

The poster finishing option is designed to print a single-page as a 4, 9, or 16-page poster. For example, you can enlarge a photograph to poster size.

# Step 1: Load the paper

Load up to 100 sheets of paper against the right side of the sheet feeder and slide the paper guide next to the paper. For help, see page 2.

*Note:* For the best print quality, use a heavy-weight paper.

# **Step 2: Customize the printer settings for your poster**

- **1** Open the Printer Properties. For help, see page 5.
- 2 Click the **Job Finishing** tab.
- 3 Select Poster.
- **4** Select your poster size.

The number you select represents the number of pages that make up the height and width of your poster. For example, if you select  $\mathbf{4 \times 4}$ , your printed poster is four pages high and four pages wide.

5 Select **Show Crop Marks** if you want to print markers that show you where to easily trim (crop) the unprinted white space from the edges of the paper.

Crop marks make it easy to trim the poster **6** pages.

Click **OK**.

# Step 3: Print and assemble your poster

- 1 From your application's **File** menu, select **Print**.
- 2 From the Print dialog box, click **OK** or **Print** (depending on your software application.)

**Note:** If you need to reprint a specific page(s) of your poster, see page 20.

**3** On each printed page, trim the white edges from two adjacent sides.

For example, trim the white edge from the top and left sides of each page.

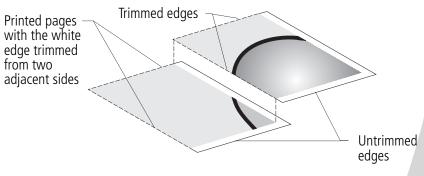

- **4** Arrange the pages so that every trimmed edge overlaps an untrimmed edge (the white edge).
- **5** Tape the back of the pages together.
- **6** To complete your poster, trim any remaining white edges.

## Selecting specific pages to print

You can reprint specific pages of your poster without having to reprint all of the pages of your poster. To select specific pages to print:

- 1 From the Job Finishing tab, click Select Pages to Print.
- 2 From the Select Pages to Print screen, do one of the following:

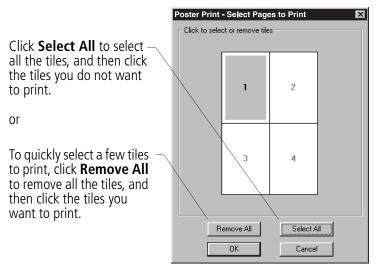

**Note:** In the example shown, only one page (tile **1**) is selected to print.

- 3 Click OK.
- **4** Print your poster page(s).
- **5** Assemble your poster. For help, see page 19.
- **6** To return to regular printing:
  - **a** From the **Job Finishing** tab, select **Normal**.
  - **b** Click **OK**.

# Maintaining your printer

# **Using the Control Program**

The Control Program lets you monitor your printer and install or replace print cartridges. To open the Control Program, double-click the **Compaq IJ1200** printer icon on your desktop or from the **Start** menu, click:

- 1 Programs.
- 2 Compaq IJ1200.
- 3 Compaq IJ1200 Control Program.

### Click the...

|                                                                             | Cartridges tab to:                                                                                                    |                                                                                           |  |  |
|-----------------------------------------------------------------------------|----------------------------------------------------------------------------------------------------|-------------------------------------------------------------------------------------------|--|--|
| <b>Options</b> tab to<br>enable/disable<br>various printer                  | <ul> <li>View your ink levels.</li> <li>Install or replace print cartridges.</li> <li>Align print cartridges for best print quality.</li> <li>Clean the print nozzles.</li> <li>View cartridge part numbers and order supplies directly from Compag's Web site.</li> </ul> |                                                                                           |  |  |
| software<br>functions, such<br>as Sound<br>Effects and                      | Status Options Cartridges DOS Printing About                                                                                                    | <b>About</b> tab to find printer software version and copyright information.              |  |  |
| Buffer Mode. Status tab to:                                                 |                                                                                                    | <b>DOS Printing</b> tab to<br>change settings for DOS<br>printing. DOS printing is        |  |  |
| <ul> <li>Monitor the status of your print job.</li> </ul>                   | Install/Change Cartridge Clean Print Nozzles                                                                                                    | only available when your<br>printer is connected with<br>a parallel cable.                |  |  |
| <ul><li>Cancel your<br/>print job.</li><li>Print a test<br/>page.</li></ul> | Align Cartridges Qrder Supplies on the Webl Close Help                                                                                                    | Help button on any tab<br>in the Control Program<br>to access the printer<br>driver Help. |  |  |

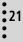

# Installing or replacing print cartridges

1 Make sure the Power light is **On**.

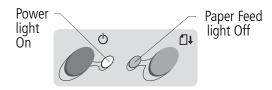

**2** Raise the front cover. The print cartridge carrier moves to the loading position unless the printer is busy.

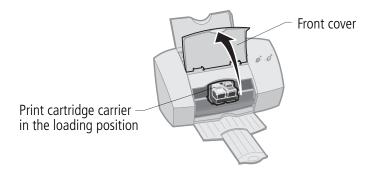

**3** Remove the old print cartridge. Store it in an air-tight container or dispose of it.

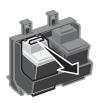

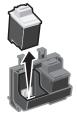

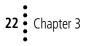

Install the replacement cartridge in the printer: 4

If you are installing a new cartridge, remove **only** the sticker and transparent tape on the bottom of the print cartridge.

Warning:

DO NOT

touch the gold area on the print cartridge.

p/n 15M0120

p/n 12A1970

p/n 15M0125

p/n 12A1975

p/n 12A1990

Photo

Insert the replacement print cartridge into the print cartridge carriage.

Push back firmly on the cartridge until it **snaps** securely into place.

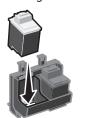

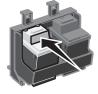

- Close the front cover. 5
- From the Control Program's Cartridges tab, select 6 Install/Change Cartridge. For help, see page 21.
- Select the cartridge type you installed and click **OK**. 7

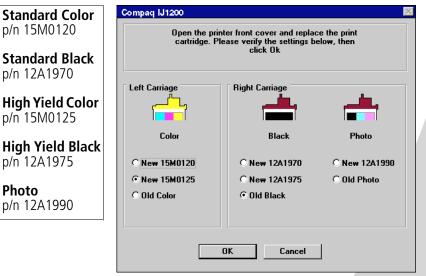

8 If you installed a new cartridge, the Alignment dialog box displays. Follow the instructions on the Alignment screen to complete the cartridge installation. For help, see page 24.

# Improving print quality

If the print quality is not satisfactory, you may need to align your cartridges or clean the print nozzles.

# Aligning print cartridges

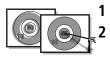

Load plain paper in the printer.

From the Control Program's **Cartridges** tab, select **Align Cartridges**. For help, see page 21.

Your printer prints an alignment test page and the Align Cartridge dialog box displays. The test page that prints has several alignment patterns, depending on the cartridge combination installed. Each pattern has a number under it. The test page that prints is similar to the one shown:

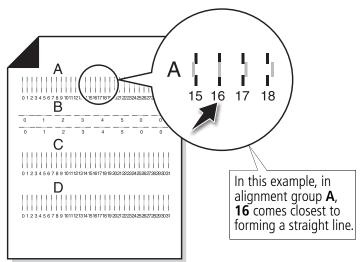

- **3** From each alignment group on the test page, find the number under the alignment pattern that comes closest to forming a straight line.
- **4** In the Align Cartridges dialog box, enter the pattern numbers from the printed test page that come closest to forming a straight line.

5 After you have entered a number for all of the patterns, click **OK**.

# **Cleaning print nozzles**

- **1** Load plain paper in the printer.
- 2 From the Control Program's **Cartridges** tab, select **Clean Print Nozzles**. For help, see page 21.

The printer feeds a sheet of paper and prints a nozzle test pattern, similar to the one shown:

Cyan, magenta, yellow, and black purge lines (shown here in black and white) print when ink is forced through the print nozzles. If any of these colors do not print, you may need to replace your print cartridge.

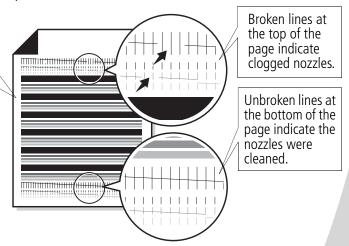

- **3** Compare the diagonal lines above the printed bars to the diagonal lines below the printed bars. Look for a break in the diagonal lines above the printed bars. Broken lines indicate clogged nozzles.
  - If the bottom lines have breaks, run the test up to two more times. If the print quality is satisfactory after running the test three times, the print nozzles are clean.
  - If the print quality of both lines is still not satisfactory, wipe the print cartridge nozzles. For help, see the next section.

25

# Wiping print nozzles

If print quality does not improve after cleaning the print nozzles (see page 25), you may need to wipe the print nozzles. Refer to the "Troubleshooting: Print Quality" section of the printer driver Help. For help accessing the printer driver Help, see page 6.

## Preserving print cartridges

To ensure the longest life from your print cartridge and optimum performance from your printer:

- Keep a new print cartridge in its packaging until you are ready to install it.
- Do not remove a print cartridge from the printer except to replace, clean, or store it in an air-tight container. The print cartridge does not print correctly if removed from the printer and left exposed for an extended period of time.
- If a print cartridge runs out of ink, leave the empty cartridge in the printer until you are ready to replace it. Printing with only one of the print cartridges in the printer may cause printer problems.

Compaq's printer warranty does not cover repair of failures or damage caused by a refilled cartridge. Compaq does not recommend use of refilled cartridges. Refilling cartridges can affect print quality and cause damage to the printer. For best results, use Compaq recommended supplies.

# Troubleshooting

Printer prints slowly or doesn't print (see next section)

Paper misfeeds or jams (see page 30)

Document prints with mistakes or poor quality (see page 32)

Problems with transparencies, photos, or envelopes (see page 34)

Error messages and flashing lights (see page 35) From the list of printing problems in the left margin, select a category that describes your printing problem, and then read the category for the solution.

When your printer has a problem, first make sure that:

- The power supply is plugged into the printer and a properly grounded electrical outlet.
- The printer is turned On.
- The printer cable is securely attached to your computer and printer.
- If you are using a parallel cable, it is an IEEE 1284compliant parallel cable that supports bidirectional printing.
- Bidirectional (two-way) communications is enabled in your printer software.
  - 1 From the printer's **Control Program**, click the **Options** tab.
  - 2 Make sure **Disable Printer to PC Communications** is **not** selected.

# Printer prints slowly or doesn't print

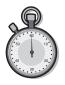

Your printer and your computer may not be able to communicate properly. The following events also indicate two-way communications problems:

• A message displays on your computer screen indicating your printer cannot establish bidirectional communications with your computer.

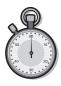

- Print cartridge ink level indicators on the **Status** or **Cartridges** tabs of the printer's Control Program are shaded.
- Error messages (such as **Printer Offline**) and job progress information do not display on your computer screen.

Before proceeding, verify that:

- The printer software is installed correctly. For help, see page 37.
- The parallel or USB cable is securely attached to both the printer and the personal computer.
- The printer is plugged in and turned On.
- Your printer port is set to an LPTn port if you are using a parallel cable or to a USB port if you are using a USB cable. For help, see page 28.
- If you are using Windows 98 or Windows 2000, your printer port is set to an LPTn port for a parallel cable, or to a USB port for a USB cable. To check your printer port and change it if necessary:
  - 1 From the **File** menu of your software application, select **Print** (or **Printer**) **Setup**.
  - 2 Check your printer port in the **Where** area.
  - **3** If you need to change your printer port, uninstall and then reinstall the printer software following the instructions on page 38.
- If you have a switch box or other device (such as a scanner or fax) connected to the computer's parallel port, it supports bidirectional communication. You may need to disconnect your printer from the switch box or other device and connect it directly to your computer.

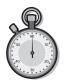

# Printer ejects a blank page after appearing to print.

Make sure:

- You have removed the sticker and transparent tape on the bottom of the print cartridges. For help, see page 22.
- Your Compaq printer is set as the default printer.

# Printer is plugged in but doesn't print, or you get a Printer Offline message

Make sure:

- The printer is turned On, and the paper is loaded correctly.
- The parallel or USB cable is completely plugged into the printer.
- Your Compaq printer is set as the default printer.
- The printer is not being held or paused. To check the printer status:
  - 1 From the Printers folder, double-click the **Compaq IJ1200** icon.
  - 2 Click the **Printer** menu and make sure no check mark appears next to the **Pause Printing** option.
- If you have a switch box or other device (such as a scanner or fax) connected to the computer's parallel port, it supports bidirectional communication. You may need to disconnect your printer from the switch box or other device and connect it directly to your computer.

Print a test page. If the test page prints, the printer is functioning properly. Check your software application.

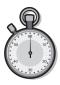

# Test page does not print

Make sure:

- Your print cartridges are properly installed. For help, see page 22.
- You are using the correct cable, and it is not damaged. If you are using a parallel cable, make sure it is an IEEE 1284-compliant parallel cable that supports bidirectional printing.
- Your Compaq printer is set as the default printer.

# Printer prints very slowly

- Close any open applications not in use.
- Select Normal (600 x 600 dpi) or Draft (300 x 600 dpi) on the Document/Quality tab of Printer Properties. For help, see page 5.
- Consider purchasing more memory or increasing the virtual memory for your computer.

**Note:** Photos or documents containing graphics may take longer to print than regular text.

# Paper misfeeds or jams

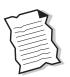

# Printer does not feed envelopes

If regular paper feeds without problems, make sure:

- You are loading the envelopes correctly. For help, see page 3.
- You are using an envelope size supported by your printer, and it is selected in Printer Properties.
- Your application is designed to print envelopes. Check the user's documentation that came with your application.

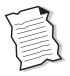

# Paper misfeeds or multiple sheets feed

Make sure:

- The paper guide is against the side of the paper and it does not cause the paper to bow in the sheet feeder.
- You are using a paper recommended for inkjet printers.
- You do not force the paper down into the printer when you load it.
- The top edge of the paper extends above the top of the paper support if you are loading letter or A4 size paper.
- You do not load too much paper in the sheet feeder. Depending on the thickness of your paper, the sheet feeder can hold up to 100 sheets of paper.
- The printer is on a flat, level surface.

# Printer has a paper jam

Remove the paper from the sheet feeder. If the paper is lodged too far into the printer and can't be removed:

- 1 Press the Power button to turn the printer Off.
- 2 Pull firmly on the paper to remove it. If you cannot reach the paper because it is too far into the printer, raise the front cover and pull the paper out.
- **3** Close the front cover.
- **4** Press the Power button to turn the printer On.
- **5** Resend your document to print.

Troubleshooting

# Document prints with mistakes or poor quality

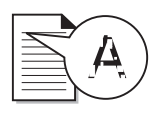

# Vertical straight lines are not smooth

To improve the print quality of vertical straight lines in tables, borders, and graphs:

- Select High (1200 x 1200 dpi) or Maximum (2400 x 1200 dpi) Print Quality from the Document/Quality tab of Printer Properties. For help, see page 5.
- Test the cartridge alignment. For help, see page 24.
- Clean the print nozzles. For help, see page 25.

# Characters are missing or unexpected

- Make sure your Compaq printer is selected as the default printer.
- Your printer may have two-way communication problems. For help, see page 27.

# Print is too dark or smudged

Make sure:

- You let the ink dry before handling the paper.
- The Paper Type setting in the Printer Properties matches the paper type loaded in the printer.
- The paper is straight and unwrinkled.
- The Print Quality setting is appropriate for the paper type. If you are printing on regular paper, select the Draft (300 x 600 dpi) Print Quality setting from the Document/Quality tab of Printer Properties. For help, see page 5.
- The print nozzles are clean. For help, see page 25.

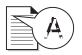

# Printed pages have alternating bands of light and dark print (intermittent printing)

- Make sure **Enable Buffer Mode** is selected on the **Options** tab of the Control Program. For help, see page 21.
- Select **High (1200 x 1200 dpi)** or **Maximum (2400 x 1200 dpi)** Print Quality on the **Document/Quality** tab of Printer Properties. For help, see page 5.
- Your printer may have two-way communications problems. For help, see page 27.

# Print quality is poor at the left, right, top or bottom edge of page

Your printer cannot print in the extreme left, right, top or bottom edges of a page. Use these minimum settings:

• Left and right margins:

6.35 mm (0.25 in.) each for all paper sizes except A4 For A4 size paper - 3.37 mm (0.133 in.) each

• Top and bottom margins:

Top - 1.7 mm (0.067 in.) Bottom - 16.51 mm (0.65 in.)

## Colors on the printout are faded or differ from the colors on the screen

- An ink cartridge may be out of ink or low on ink. Check the ink level graphic on the **Cartridges** tab of your printer's Control Program. For help, see page 21.
- From the **Document/Quality** tab of Printer Properties, select **Natural Color** as the Document Type. For help, see page 5.

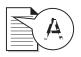

- Use a different brand of paper. Every paper brand accepts ink differently and prints with slight color variations.
- Clean the print nozzles. For help, see page 25.
- If the colors still seem faded, wipe the print nozzles. For help, see the "Troubleshooting: Print Quality" section of your printer driver Help. For help accessing the printer driver Help, see page 6.

#### Problems with transparencies, photos, or envelopes

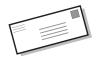

#### Transparencies or glossy photo papers stick together

- Remove each page as it exits the printer and allow to dry completely before stacking.
- Use a transparency or photo paper designed for an inkjet printer.

#### Transparencies or photos contain white lines

- From the Printer Properties, select High (1200 x 1200 dpi) or Maximum (2400 x 1200 dpi) Print Quality. For help, see page 5.
- Your print nozzles may need cleaning. For help, see page 25.

#### Printer does not feed envelopes

For help, see page 32.

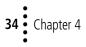

#### Error messages and flashing lights

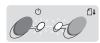

Power Paper light Feed light

Paper Jam message

For help, see page 32.

#### Ink Low message

The print cartridge is running out of ink. Purchase a new print cartridge. For help replacing your print cartridge, see page 22.

# The Power light is On and the Paper Feed light is blinking

- If the printer is out of paper:
  - 1 Load paper.
  - 2 Press the Paper Feed button.

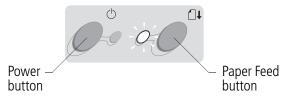

• If the printer has a paper jam, see page 32 for help.

#### The Power light blinks twice

The print cartridge carrier has stalled. Check your screen for any error messages.

- **1** Turn the printer Off.
- 2 Wait a few seconds, and then turn the printer back On.

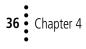

### Appendix

In this section, you can find information about:

- Installing printer software
- Uninstalling printer software
- Printing from DOS
- Notices
- Safety

### Installing printer software

You can obtain the printer software using:

- the compact disc (CD-ROM) that came with your printer
- the World Wide Web
- diskettes

If your printer software does not install properly, a communications error message appears when you try to print. You may need to uninstall, and then reinstall the printer software. For help, see page 38.

#### Using the CD-ROM

To install the printer software:

- 1 Start Windows.
- Click Cancel on any screens that appear.
- **3** When the desktop appears, insert the software CD.

The Compaq IJ1200 software installation screen appears.

### 4 Click Install Printer Software.

**Note:** If the CD does not run automatically when you insert it:

- 1 From the **Start** menu, select **Run**.
- 2 In the command-line text box, type the letter of your CD-ROM drive, followed by :\setup (for example, d:\setup), and then click OK.

#### Using the World Wide Web

If your computer does not have a CD-ROM drive, you can download the printer software from the World Wide Web at www.compaq.com.

- From Compaq's Web site, select the appropriate driver for your operating system.
- 2 Select Save to Disk.
- **3** Select a location on your hard disk drive.
- 4 Double-click the executable (.exe) file to open it.
- **5** Follow the instructions on your screen.

#### Using diskettes

If your computer does not have a CD-ROM drive, you can create driver diskettes using a friend's computer or a computer at your

Compaq dealer that has a CD-ROM drive. You will need at least three blank 3.5 inch diskettes.

To create diskettes of the printer software:

1 Insert the software CD into the CD-ROM drive.

If the CD does not run automatically:

- a From the **Start** menu, select **Run**.
- b In the command-line text box, type the letter of your CD-ROM drive, followed by :\setup (for example, d:\setup), and then click OK.
- 2 When the Compaq IJ1200 software installation screen appears, select **Tools**.
- 3 Select Create Diskettes.
- **4** Follow the instructions on the screen.

To install the printer software from diskettes:

- 1 Start Windows.
- 2 Insert Setup Disk 1 into your disk drive.
- 3 From the **Start** menu, select **Run**.

- 4 In the command-line text box, type the letter of your disk drive, followed by :\setup (for example, a:\setup), and then click OK.
- 5 When prompted by the printer software, insert the appropriate disks into your disk drive and click OK.
- **6** Follow the instructions on the screen.

#### **Ordering Diskettes**

If your computer does not have a CD-ROM drive, and you do not have access to either the World Wide Web or a computer with a CD-ROM drive, you can order diskettes from our Technical Support Center.

## Uninstalling printer software

If your printer software does not install properly, or your printer port is not set to the correct port, you may need to uninstall, and then reinstall your printer software.

To uninstall the printer software:

- 1 From the **Start** menu, select **Programs**.
- 2 Select Compaq IJ1200.
- 3 Select Compaq IJ1200 Uninstall.
- **4** Follow the instructions on your screen.

To reinstall the printer software following the instructions from "Installing printer software" on page 37.

#### Printing from DOS

DOS printing is only available when your printer is connected to your personal computer with a parallel cable.

To open your printer online Help system and find information on printing from DOS:

- 1 Open the Printer Properties (for help, see page 5) or the Control Program (for help, see page 21).
- 2 Click the **Help** button in the lower-right corner of the software screen.
- 3 At the top of the Help screen, click **Help Contents**.
- 4 Scroll down the screen to How to....
- 5 From the How to... topics, click Print from Windows and DOS applications.

#### Notices

#### Federal Communications Commission (FCC) Compliance Information Statement

This equipment has been tested and found to comply with the limits for a Class B digital device, pursuant to Part 15 of the FCC Rules. Operation is subject to the following two conditions: (1) this device may not cause harmful interference, and (2) this device must accept any interference received, including interference that may cause undesired operation.

The FCC Class B limits are designed to provide reasonable protection against harmful

interference in a residential installation. This equipment generates, uses and can radiate radio frequency energy and, if not installed and used in accordance with the instructions. may cause harmful interference to radio communications. However, there is no guarantee that interference will not occur in a particular installation. If this equipment does cause harmful interference to radio or television reception, which can be determined by turning the equipment off and on, the user is encouraged to try to correct the interference by one or more of the following measures:

- Reorient or relocate the receiving antenna.
- Increase the separation between the equipment and receiver.
- Connect the equipment into an outlet on a circuit different from that to which the receiver is connected.
- Consult your point of purchase or service representative for additional suggestions.

The manufacturer is not responsible for any radio or television interference caused by using other than recommended cables or by unauthorized changes or modifications to this equipment. Unauthorized changes or modifications could void the user's authority to operate this equipment.

To assure compliance with FCC regulations on electromagnetic interference for a Class B computing device, use a properly shielded and grounded cable. Use of a substitute cable not properly

Appendix

shielded and grounded may result in a violation of FCC regulations.

Any questions regarding this compliance information statement should be directed to:

Compaq Computer Corporation P. O. Box 692000, Mail Stop 510101 Houston, Texas 77269-2000 Or, call (281) 514-3333

#### Industry Canada Compliance Statement

This Class B digital apparatus meets all requirements of the Canadian Interference-Causing Equipment Regulations.

#### Avis de conformité aux normes d'Industrie Canada

Cet appareil numérique de la classe B respecte toutes les exigences du Règlement sur le matériel brouilleur du Canada.

#### European Community (EC) Directives Conformity

This product is in conformity with the protection requirements of EC Council directives 89/336/EEC and 73/23/EEC on the approximation and harmonization of the laws of the Member States relating to electromagnetic compatibility and safety of electrical equipment designed for use within certain voltage limits. A declaration of conformity with the requirements of the Directive has been signed by the assigned parties within Compaq Computer Corporation.

This product satisfies the Class B limits of EN 55022 and safety requirements of EN 60950.

#### Japanese VCCI Notice

この装置は、情報処理装置等電波管理を出役制協議会(VCCI)の基準 に基づくクラスE情報技術営業です。この減量は、素磁環境で使用すること を目的としていますが、この減量がラジオやテレビション支援構成近接して 使用されると、受信障差の引き起こすことがあります。 仮規設切響に見って足しい取り発いをして下さい。

#### The United Kingdom Telecommunications Act 1984

This apparatus is approved under the approval number NS/G/1234/J/100003 for the indirect connections to the public telecommunications systems in the United Kingdom.

#### **Energy star**

The EPA ENERGY STAR Computers program is a partnership effort with computer manufacturers to promote the introduction of energy-efficient products and to reduce air pollution caused by power generation.

Companies participating in this program introduce personal computers, printers, monitors, or fax machines that power down when they are not being used. This feature will cut the energy used by up to 50 percent. Compaq is proud to be a participant in this program. As an Energy Star Partner, Compaq Computer Corporation has determined that this product meets the Energy Star guidelines for energy efficiency.

## Power supply replacement

If your power supply fails, replace it with the Compaq replacement part or other UL LISTED Direct Plug-In Power Unit marked "Class 2" and rated 30 V dc at 500 mA.

#### Safety information

- If your product is NOT marked with this symbol
   , it MUST be connected to an electrical outlet that is properly grounded.
- The power supply must be connected to an electrical outlet that is near the product and easily accessible.
- Refer service or repairs, other than those described in the operating instructions, to a professional service person.
- This product is designed, tested and approved to meet strict global safety standards with the use of specific authorized components. The safety features of some parts may not always be obvious. The printer manufacturer is not responsible for the use of other replacement parts.

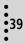

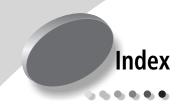

A aligning print cartridges 24

#### В

banding 33 banners loading 3 setting recommendations 7 bidirectional communications disabling 27 problems 27 binding options long edge 10 selecting 13 short edge 10 blinking lights Paper Feed 35 Power 35 booklets building 17 bundling 17 printing 15 buttons Paper Feed 35 Power 35

#### C

cards loading 3 setting recommenda-

tions 7 cartridges, print aligning 24 installing 22 part numbers 21 preserving 26 removing 22 replacing 22 CD-ROM installing software 37 characters, missing or unexpected 32 coated paper setting recommendations 7 Control Program using 21 crop marks, selecting 18 custom size paper loading 4 setting recommendations 8

#### D

default settings 7 diskettes, installing printer software 37 DOS printing 38 downloaded printer driver installing 37 duplexing 9

#### E

Energy Star 39 envelopes loading 3 problems 30 setting recommendations 7 error messages Ink Low 35 Paper Jam 31, 35 Printer Offline 29 European Community Directives Conformity 39

#### F

Federal Communications Commission (FCC) Compliance Information Statement 38 flashing lights troubleshooting 35 foils See transparencies

#### G

glossy paper setting recommendations 7 greeting cards loading 3 setting recommendations 7

#### 41

#### Η

halftone settings adjusting 6 handouts printing 14 setting recommendations 12

image settings adjusting 6 improving print quality 24 index cards loading 3 setting recommendations 7 Industry Canada Compliance Statement 39 Ink Low message 35 installing print cartridge 22 printer software 37 intermittent printing 33 Internet printing Web Smoothing 6 iron-on transfers loading 4 setting recommendations 8

#### J

Japanese VCCI Notice 39

#### L

lights Paper Feed 35 patterns 35 Power 22 loading paper 2 specialty papers 3 long edge binding 10

#### Μ

margins minimum settings 33 messages, error Ink Low 35 Paper Jam 35 Printer Offline 29

#### Ν

notices Energy Star 39 European Community **Directives Conformity** 39 Federal Communications Commission (FCC) Compliance Information Statement 38 Industry Canada Compliance Statement 39 Japanese VCCI Notice 39 nozzles, print cleaning 25 wiping 26 n-up printing See handouts

#### )

ordering supplies 21

#### Ρ

paper jams 31 loading 2 Paper Feed button 35 Paper Feed light 35 paper quide locating 2 using 2 parallel cable connection problems 27 specifications 27 part numbers black cartridge 23 color cartridge 23 photo cartridge 7, 23 print cartridges 21 photo cards loading 3 setting recommendations 7 photo paper loading 3 problems 34 setting recommendations 7 postcards loading 3 setting recommendations 7 poster assembling 19 printing 18 selecting specific pages 20 Power button 35 Power light 35 power supply replacing 39 print cartridges aligning 24 cleaning 25 installing 22 part numbers 21 preserving 26

removing 22 replacing 22 wiping nozzles 26 print nozzles cleaning 25 wiping 26 print quality banding 33 different colors 33 improving 24 missing colors 25, 33 smudged 32 too dark 32 troubleshooting 32 wavy lines 32 printer driver downloading 37 installing 37 uninstalling 38 printer driver Help accessing 6, 21 printer port, changing Windows 2000 28 Windows 98 28 **Printer Properties** customizing 5 for poster 18 for two-sided printina 10 opening from an application 5 from Windows 5 setting recommendations 7 tabs 5, 6 printer software **Control Program 21** installing 37 ordering diskettes 38 **Printer Properties 5** uninstalling 38 printing booklets 15 from DOS 38 handouts 12

on both sides of the paper 9 posters 18 using Web smoothing 6 printing last page first 6 printing problems See troubleshooting

#### R

release tab 2 reverse page order 6

#### S

safety information 39 setting recommendations banner paper 7 booklets 15 cards 7 coated papers 7 custom size paper 8 envelopes 7 glossy papers 7 greeting cards 7 handouts 12 index cards 7 iron-on transfers 8 normal 7 photo cards 7 photo papers 7 postcards 7 poster 18 transparencies 8 two-sided printing 10 sheet feeder 2 Sheets Per Bundle selecting 15 short edge binding 10 software applications **Control Program 21 Printer Properties 5** software, printer installing 37 uninstalling 38

specialty papers banner paper 3 custom size paper 4 envelopes 3 greeting cards 3 index cards 3 iron-on transfers 4 loading 2 photo cards 3 photo paper 3 postcards 3 transparencies 4 supplies, ordering 21

#### Т

test page alignment 24 does not print 30 nozzle test pattern 25 transparencies loading 4 problems 34 setting recommendations 8 troubleshooting blank pages 29 color quality 33 doesn't print 27 envelopes don't print 30 error messages 35 flashing lights 35 missing colors 33 pages stick together 34 paper feed problems 30 paper jam 31 print quality 32 printer port 28 slow print 27 suggestions 27 two-way communications 27

two-sided printing reloading instructions 10 setting recommendations 10 two-way communications disabling 27 problems 27

### U

uninstalling printer software 38 United Kingdom Telecommunications Act 1984 39

#### W

Web Smoothing 6